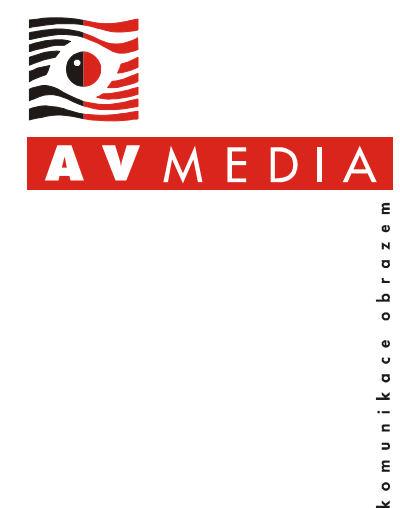

# **SMART Education Software 2014: Instalace, aktivace a správa**

### **Obsah:**

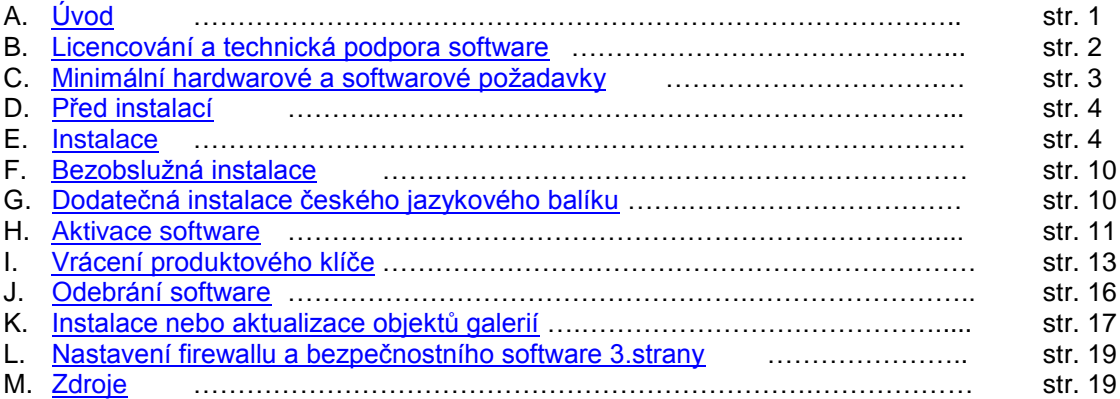

# <span id="page-0-0"></span>**A. Úvod**

V tomto dokumentu naleznete informace o licenční politice, způsobu získání produktového klíče, návod na instalaci, aktivaci a základní správu software *SMART Education Software 2014* (*SESI2014*).

Software je možné získat z originálního instalačního média SMART, z DVD dodávaného firmou AV MEDIA, a.s., nebo jej lze stáhnout z webového serveru výrobce software *SMART Technologies*, viz odkazy v kapitole *Zdroje*.

*SMART Education Software 2014* obsahuje:

- *SMART Notebook 14.0.1289.0*
- *SMART Ovladače produktů 11.5.724.0*
- *SMART Response 2014 v14.0.1867.0*
- *SMART Notebook Math Tools*
- *SMART Notebook 3D Nástroje*
- *SMART Ink 2.1.637.0*

Některé součásti softwarového balíku mohou být instalovány odděleně (např. lze nainstalovat pouze *SMART Notebook* nebo pouze *SMART Ovladače produktů*), jiné vyžadují další sdílené komponenty (např. *SMART Response*).

Software *SMART Notebook 14* obsahuje kromě vlastních doplňků také doplňky 3. strany:

- *GeoGebra 1.0.0 (výrobce GeoGebra Institute)*
- *NB Connect 1.0.0 (výrobce Freiland GmbH)*
- *XC Collaboration 1.3.0 (výrobce Freiland GmbH)*

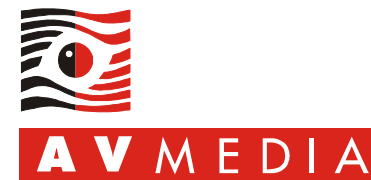

# <span id="page-1-0"></span>**B. Licencování a technická podpora software**

Spolu s uvedením *SMART Education Software 2014* v dubnu 2014 představil výrobce *SMART Technologies* i nový model licencování software a technické podpory, jenž se výrazně liší od modelu předchozího.

#### **1. SMART Notebook, Response, 3D Nástroje, Notebook Connect**

Tento software je dostupný pouze zákazníkům s platným členstvím v programu *SMART Notebook Advantage*, což je placený program údržby software a technické podpory. Členstvím v tomto programu vzniká nárok na produktový klíč pro aktivaci komponent softwarového balíku *SESI2014*, nárok na bezplatný přístup k aktualizacím software a k technické podpoře software.

V programu *SMART Notebook Advantage* existují v současnosti dvě odlišné úrovně: *SMART Notebook Classroom* a *SMART Notebook Site*. Tyto úrovně definují okruh benefitů a způsob použití software. **Každá z úrovní má přímý dopad na licenční podmínky software.** Základní charakteristiku úrovní naleznete v tabulce:

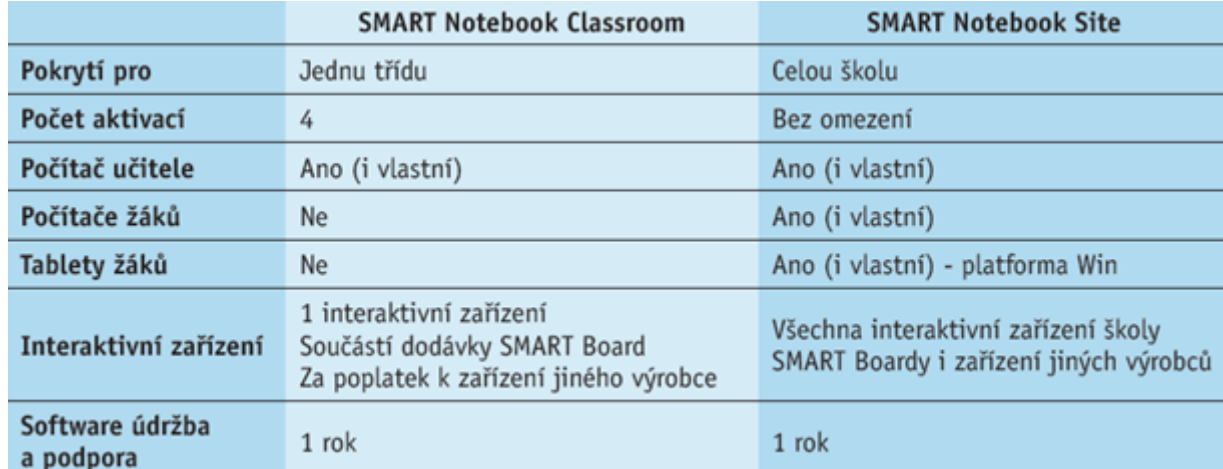

#### **Způsob získání členství v programu** *SMART Notebook Advantage* **a produktového klíče k** *SESI2014***:**

- a) Zakoupení kvalifikovaného interaktivního zařízení SMART. Zákazník získává spolu se zařízením bezplatné členství v úrovni *SMART Notebook Classroom* na 1 rok. Produktový klíč software *SESI2014* je možné získat registrací na základě sériového čísla zařízení [zde.](http://www.smarttech.com/us/Product+Registration)
- b) Zakoupení samostatné licence *SMART Notebook Classroom* nebo *SMART Notebook Site*. Použití software v mezích určených úrovní programu není limitováno pouze na zařízení SMART, software může být používán i na interaktivních zařízeních jiných výrobců. Produktový klíč software *SESI2014* je doručen spolu s dodacím listem k zakoupené licenci.
- c) Zákazníkům, kteří zakoupili kvalifikované interaktivní zařízení SMART v období mezi 14.4.2013 a 14.4.2014 je na každé jedno zařízení poskytnuta právě jedna licence členství v úrovni *SMART Notebook Classroom* v délce 1 rok od data zakoupení zařízení. Produktový klíč software *SESI2014* pro registrovaná zařízení SMART zakoupená v tomto období je možné získat na základě sériového čísla zařízení [zde.](http://www.smarttech.com/us/Support/Browse+Support/Lost+Product+Key+Form)

#### **Prodloužení členství v programu** *SMART Notebook Advantage***:**

Základní délka členství v programu je 1 rok. Po uplynutí této doby může být členství v programu prodlouženo zakoupením licence příslušné úrovně o 1 a více let. V případě zakoupení prodloužení, které plynule nenavazuje na předchozí, je nutné doplatit celé období od skončení předchozího platného členství (tj. členství nemůže být přerušeno).

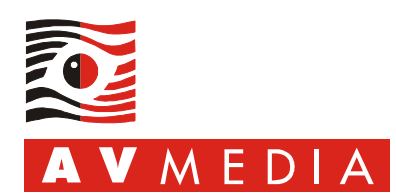

 $\epsilon$  $\circ$ 

#### **Omezení plynoucí z ukončení členství v programu** *SMART Notebook Advantage***:**

Zákazníci bez platného členství v programu nemají nárok na nové verze software a na technickou podporu software. Produktové klíče získané během členství v programu zůstávají platné s tím omezením, že je jimi možné aktivovat pouze verzi software vydanou výrobcem v době platnosti členství (tj. např. je možné aktivovat software unikace vydaný v dubnu 2014, ale není možné aktivovat software vydaný v červnu 2014).

#### **Další informace o programu** *SMART Notebook Advantage***:**

Další informace o programu můžete získat na webových stránkách výrobce software [zde](http://smarttech.com/en/Solutions/Education+Solutions/Products+for+education/Software/SMART+Notebook+collaborative+learning+software/Notebook+Advantage) (pouze v anglickém jazyce). Pro informace o ceně a způsobu pořízení členství v programu *SMART Notebook Advantage* prosím kontaktujte obchodní zástupce firmy AV MEDIA, a.s.

#### **2. SMART Notebook Math Tools**

Tento doplněk software *SMART Notebook* je aktivován samostatně zakoupenou licencí. Pro informace o ceně a způsobu získání kontaktujte obchodního zástupce firmy AV MEDIA, a.s.

#### **3. SMART Ovladače produktů a SMART Ink**

Tyto produkty nevyžadují aktivaci produktovým klíčem, ale jsou vázány na kvalifikovaný hardware SMART. Na hardware jiného výrobce není tento software vůbec funkční.

#### **4. XC Collaboration (doplněk software SMART Notebook)**

Bezplatnou součástí software *SMART Notebook 14* je doplněk *XC Collaboration Basic* společnosti *FREILAND Netzlösungen GmbH*. Verze *Basic* vyžaduje pro odemčení možnosti uložení konfigurace registraci uživatele u výrobce tohoto software. Proces registrace vyžaduje funkční internetové připojení a je dostupný z rozhraní doplňku *XC Collaboration* (odkaz *Vytvořit účet*).

Funkčně rozšířená verze *XC Collaboration Premium* je samostatný placený software. Srovnání verzí *Basic* a Premium naleznete na webových stránkách výrobce: [http://www.xc-collaboration.com/features/.](http://www.xc-collaboration.com/features/) Informace o způsobu pořízení a cenách verze *Premium* můžete získat na webových stránkách výrobce software [zde](http://www.xc-collaboration.com/pricing/) nebo u obchodních zástupců firmy AV MEDIA, a.s.

### <span id="page-2-0"></span>**C. Minimální hardwarové a softwarové požadavky**

Výrobcem jsou specifikovány minimální požadavky, při jejichž splnění půjde software nainstalovat a spustit. Pro komfortní používání je doporučen výkonnější hardware. Doporučenou hardwarovou a softwarovou konfiguraci můžete konzultovat s obchodním zástupcem firmy AV MEDIA, a.s.

- Procesor Intel Pentium 4 nebo AMD Athlon 64 (vyžadováno je rozšíření instrukční sady SSE)
- operační paměť 2 GB (4 GB doporučeno)
- volné místo na pevném disku 4 GB pro instalaci včetně kompletních galerií objektů
- grafická karta s nativní podporou Microsoft DirectX 9
- operační systém Windows 7 SP1 (32 i 64-bit) nebo Windows 8/8.1 (32 i 64-bit)
- Adobe Flash Player 12 ActiveX plugin a Firefox plugin (jsou součástí instalátoru)
- Microsoft .NET Framework 4.0 Client Profile (je součástí instalátoru)
- Microsoft Visual Studio 2010 Tools for Office (je součástí instalátoru)
- plně funkční internetové připojení

**Minimální a doporučenou konfiguraci pro použití se 4K displeji (např. interaktivní displeje SMART 80x0i) konzultujte s obchodním zástupcem firmy AV MEDIA, a.s.** Přestože výrobce tyto konfigurace explicitně nedefinuje, existují specifické nároky na konfiguraci počítače (především se jedná o kompatibilní grafickou kartu a přiměřeně dimenzovaný napájecí zdroj) a o technologii připojení displeje.

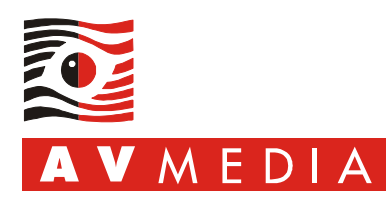

### <span id="page-3-0"></span>**D. Před instalací**

Tipy před započetím instalace:

- Předchozí verze software *SMART Education Software* není třeba před instalací nové verze odstraňovat, během instalace dojde k inovaci původních kompatibilních verzí software.
- Výrazně starší software obsahující *SMART Notebook* a *Ovladače produktů* verzí nižších než *10.8* a software chybně fungující odinstalujte. Automatické bezobslužné odstranění všech produktů SMART a vyčištění systému můžete provést pomocí nástroje *SMART Cleanup Tool* – návod na jeho získání a použití naleznete v dokumentu *SMART Education Software 2014: Odpovědi na časté dotazy* (odkaz v kapitole *Zdroje*). Pro odstranění software jsou vyžadována oprávnění na úrovni skupiny *Administrators* nebo *Power Users* a v doménovém prostředí jejich doménové ekvivalenty.
- Dříve nainstalované galerie objektů není třeba odstraňovat. Během instalace dojde k jejich aktualizaci nebo doplnění.
- Ujistěte se, že instalátor bude spuštěn pod uživatelským účtem disponujícím oprávněními na úrovni skupiny *Administrators* nebo *Power Users* a v doménovém prostředí jejich doménovými ekvivalenty.
- Ujistěte se, že v průběhu instalace nepoběží žádná jiná instalace a nebude probíhat aktualizace operačního systému a to jak interaktivně, tak i skrytě.
- Ujistěte se, že váš bezpečnostní software (antivir, antispyware, firewall) v průběhu instalace nebo po jejím dokončení nezablokuje komponenty software SMART, nebo síťovou komunikaci mezi jednotlivými softwarovými komponenty prostřednictvím virtuálního síťového adaptéru *localhost*, nebo komunikaci software v lokální síti a směrem do Internetu. Software SMART by v takovém případě nebyl plně funkční. Více informací se dozvíte v kapitole *Nastavení firewallu a bezpečnostního software 3. strany*.
- Ověřte, že vaše připojení k síti Internet je aktivní. Instalace pomocí webového instalátoru, instalace objektů galerií, instalace jazykových rozšíření a aktivace software vyžadují funkční internetové připojení.

### <span id="page-3-1"></span>**E. Instalace**

Softwarový balík *SMART Eduaction Installer 2014* je dostupný ve dvou rozdílných verzích:

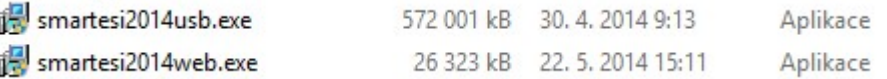

a) **Web Installer** – soubor s originálním názvem *smartesi2014web.exe* a velikostí **26 MB**.

Všechny vybrané komponenty softwarového balíku jsou ve chvíli instalace stahovány z webového serveru *SMART Technologies*. Tato forma instalace je velmi náročná na rychlost a kvalitu internetového připojení a je vhodná především pro jednorázovou instalaci, nebo pro instalaci nebo aktualizaci jediné komponenty softwarového balíku. Zcela nevhodná metoda pro instalaci na více počítačů.

b) **USB Installer** – soubor s originálním názvem *smartesi2014usb.exe* a velikostí **572 MB**.

**Všechny komponenty softwarového balíku až na objekty galerií a jazyková rozšíření jsou součástí instalátoru.** Z webového serveru SMART Technologies jsou ve chvíli instalace stahovány pouze vybrané objekty galerií a jazyková rozšíření. Výchozí metoda při instalaci z datového média nebo síťového úložiště. Vhodná pro instalaci na více počítačů.

*USB Installer* lze získat na webové stránce stažení software po rozbalení položky *Download the ESI 2014 USB installer (alternative download)* kliknutím na tlačítko *Download* v těle tohoto odstavce:

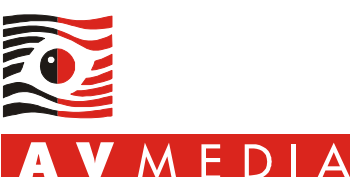

Nainstalovány mohou být všechny nebo pouze některé z komponent softwarového balíku *SMART Eduaction Installer 2014*. Postup instalace je zcela shodný pro obě verze instalátoru:

- 1. Zvolte nejvhodnější metodu instalace pomocí webového instalátoru (*Web Installer*) nebo pomocí plného instalátoru (*USB Installer*).
- 2. Spusťte příslušný instalátor software. V případě dotazu *Správce zabezpečení* potvrďte úmysl spustit program.
- 3. Pokračujte kliknutím na tlačítko *Další*.

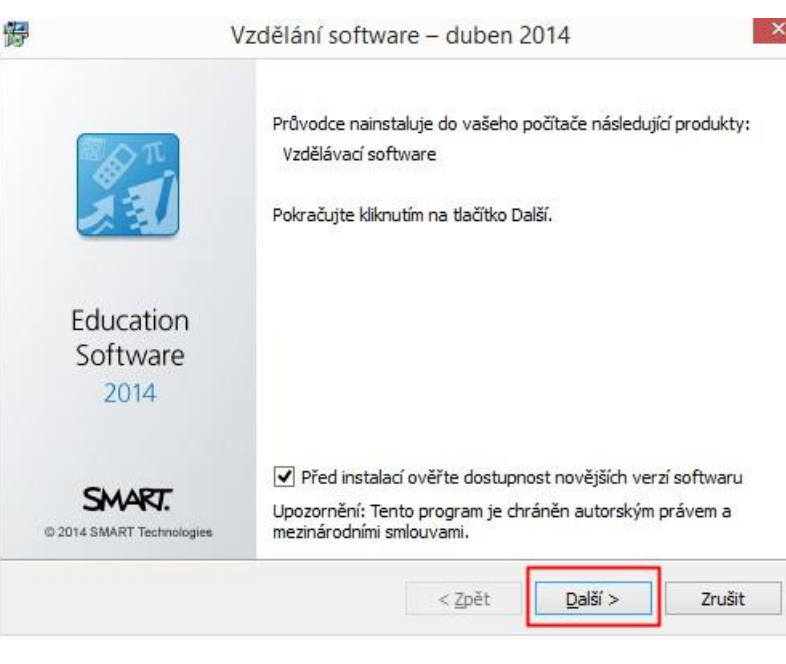

4. Přečtěte si licenční ujednání a v případě, že s ním souhlasíte, označte volbu *Souhlasím s podmínkami v licenčním ujednání.* Pokračujte v instalaci kliknutím na tlačítko *Další*.

> *V případě, že s licenčním ujednáním nesouhlasíte, bude instalace ukončena.*

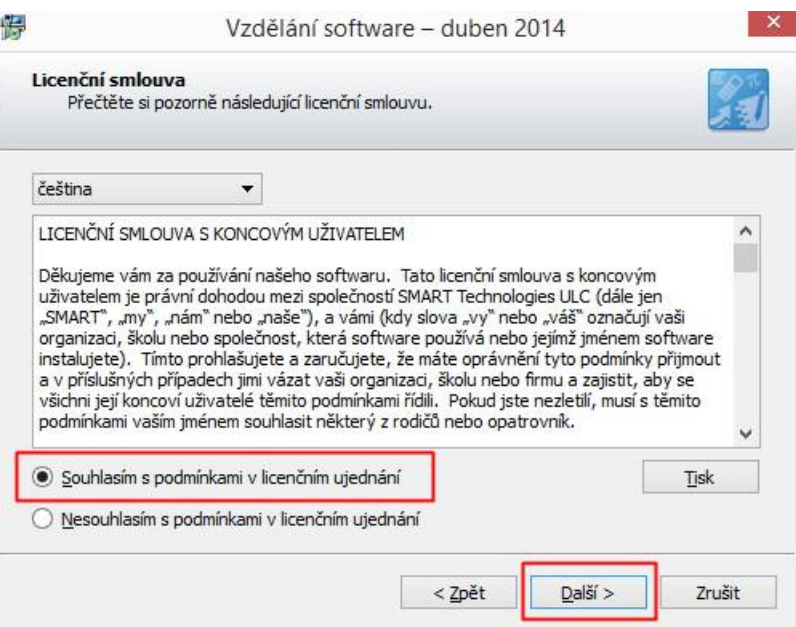

5. Kliknutím na tlačítko *Další* potvrďte vytvoření výchozí složky umístění souborů programů *SMART* ve vašem počítači.

> *Výchozí nastavení složky neměňte, pokud k tomu nemáte závažný důvod!*

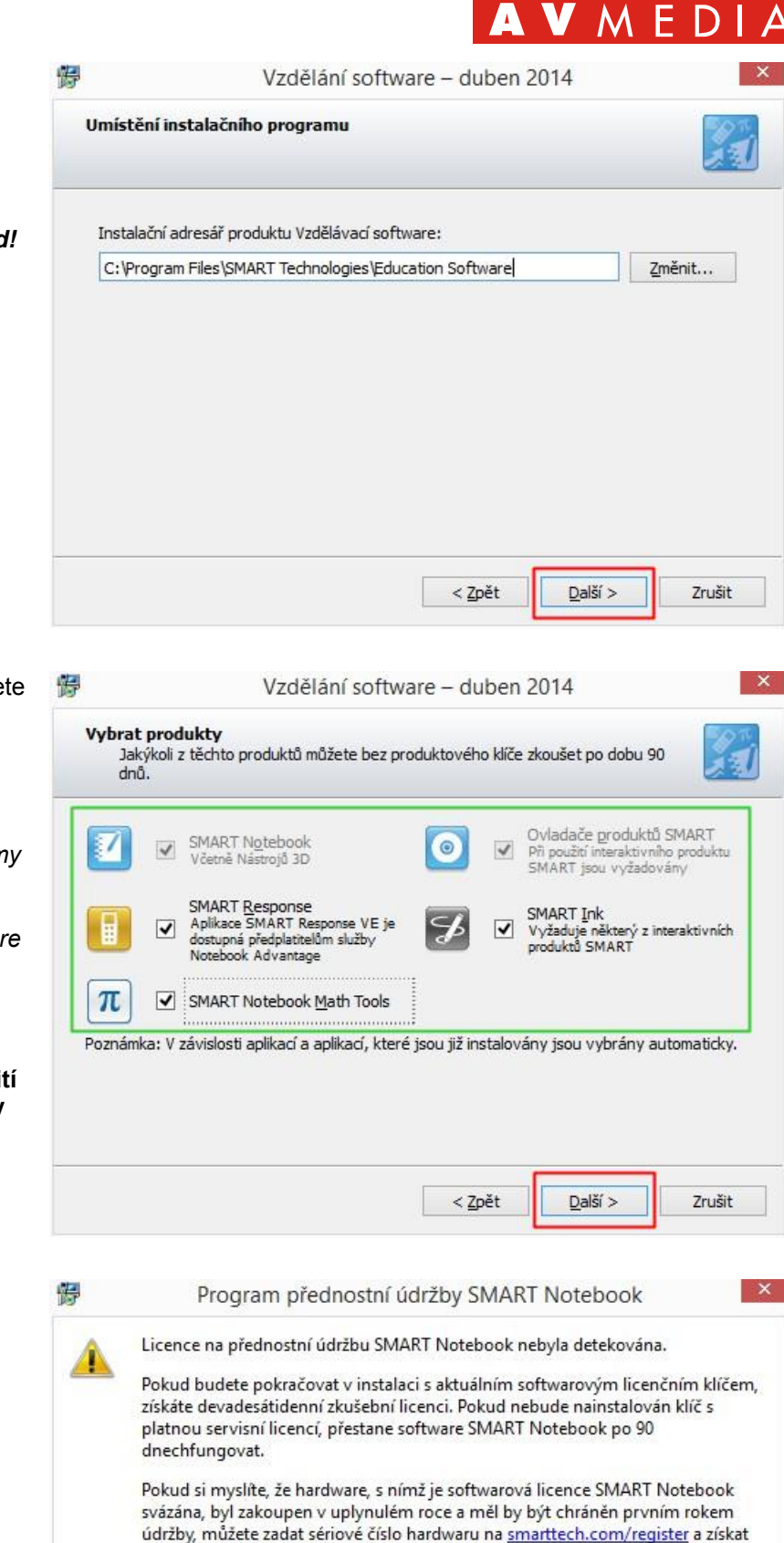

Jinak můžete kontaktovat svého autorizovaného prodejce SMART (% mod\_) a zakoupit licenci přednostní údržby SMART Notebook.

nový licenční klíč, který bude případně zahrnovat údržbu.

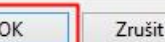

 $b$ raz

 $\circ$ 

unikace

 $\epsilon$  $\circ$ 

6. Zatržením označte produkty, které chcete nainstalovat. Pokračujte kliknutím na tlačítko *Další*.

> *Některé produkty vyžadují současnou instalaci jiných položek – v takovém případě se všechny takové položky samy označí.*

> *Instalujete-li inovaci starší verze software SMART, jsou automaticky označeny položky, které budou inovovány. Toto chování není možné změnit.*

> **Typická instalace software pro použití s interaktivní tabulí** *SMART Board* **by měla zahrnovat produkty** *SMART Notebook* **a** *Ovladače produktů SMART***.**

7. V případě, že instalátor v počítači nenalezne předchozí licence programu *SMART Notebook Advantage*, zobrazí uvedený dialog s informací, že bez aktivace platným produktovým klíčem bude poskytnuta 90-ti denní funkčně neomezená zkušební verze software. Pokračujte kliknutím na tlačítko *OK*.

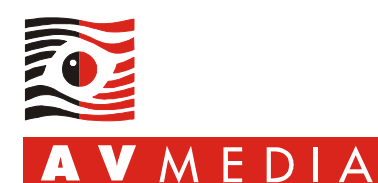

komunikace obrazem

- 8. V případě, že instalátor v počítači nenalezne vyžadované verze software Adobe Flash Player, zobrazí žádost, **aby uživatel zavřel všechna otevřená okna internetových prohlížečů**.
- 9. Produkty, které se mají automaticky spouštět po přihlášení uživatele, jsou označte zatržením. Nechcete-li automaticky spouštět některý produkt, zatržení zrušte. Pokračujte kliknutím na tlačítko *Další*.

*Obsah nabídky produktů Po spuštění závisí na volbě produktů určených k instalaci v předchozím dialogu. V některých případech se tento dialog vůbec nemusí zobrazit.*

**Typická instalace software pro použití pouze s interaktivní tabulí** *SMART Board* **by měla zahrnovat automatické spuštění položky** *Nástroje SMART Board***.**

**Typická instalace software pro použití s interaktivní tabulí** *SMART Board* **a** 

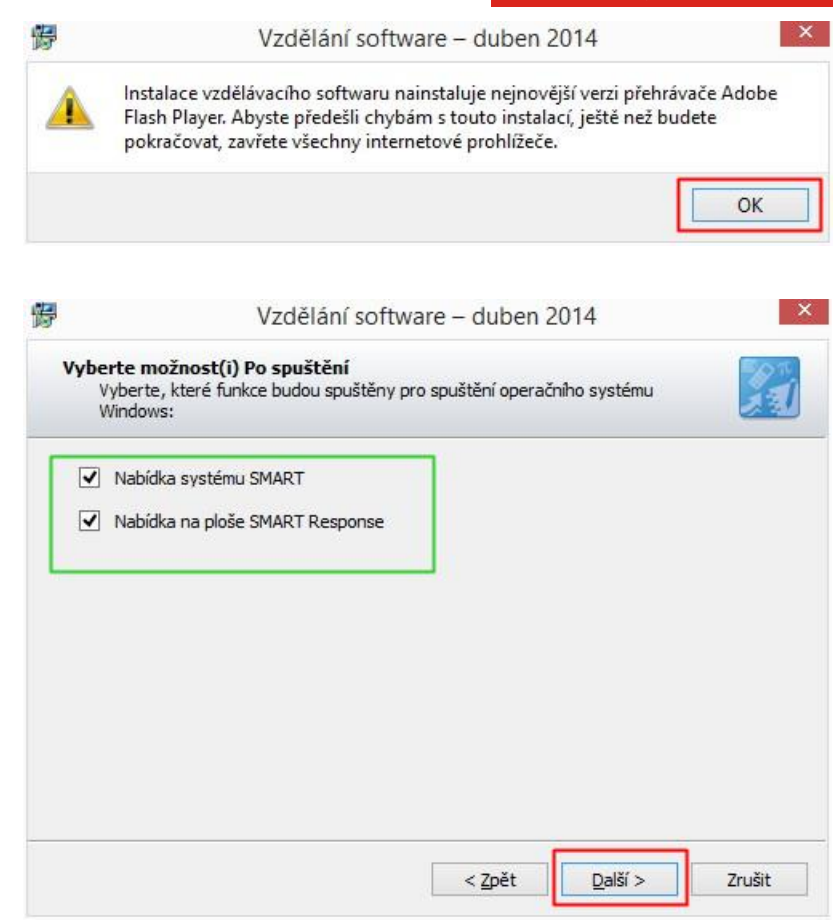

**hlasovacím systémem** *Response* **by měla zahrnovat automatické spuštění položky** *Nástroje SMART Board* **a položky** *Nabídka na ploše SMART Response***.**

10. Instalátor informuje o nutnosti zapnutí komponenty *Tablet PC* operačního systému Windows. Pokračujte kliknutím na tlačítko *Další*.

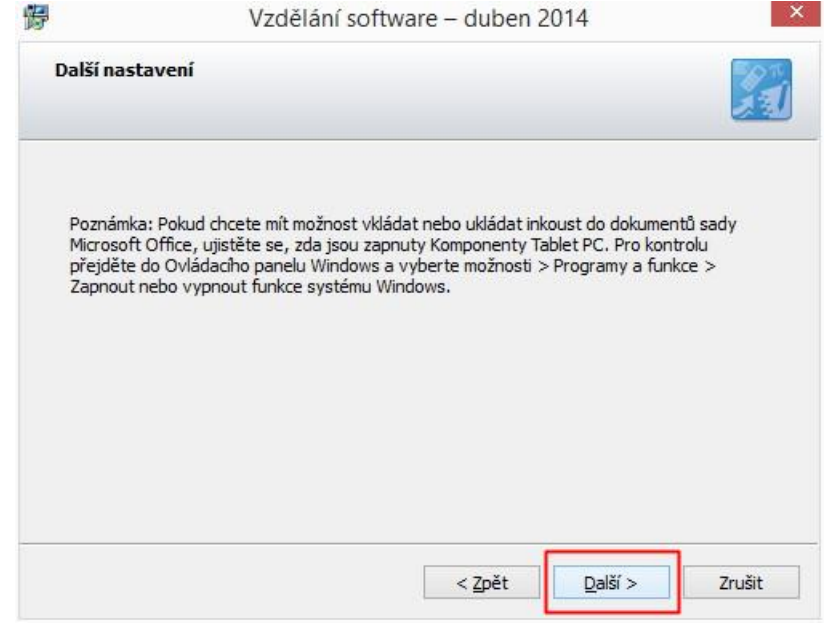

11. Chcete-li poskytnout společnosti *SMART Technologies* automatickou zpětnou vazbu z používání jejich produktů, ponechte označení zatržením položky *Povolit Program zkušeností zákazníků na všech přístrojích*. Máte-li obavy z porušení soukromí nebo zpětnou vazbu poskytovat nechcete, zrušte zatržení této položky. Pokračujte kliknutím na tlačítko *Další*.

*Program zkušeností zákazníků zasílá pomocí Internetu firmě SMART Technologies anonymní informace o používání programů SMART a informace o běhovém prostředí.*

12. Zvolte galerie objektů, které chcete nainstalovat. Pokračujte kliknutím na tlačítko *Další*.

> *Označené galerie se vždy v průběhu instalace stahují z webového serveru SMART Technologies. Pro úspěšnou instalaci galerií objektů je vyžadováno funkční internetové připojení.*

*Velikost kompletních galerií je cca 650 MB a jejich stažení může na pomalém internetovém připojení trvat i několik hodin.*

*Není-li v průběhu instalace dostupné internetové připojení, není možné pro instalaci zvolit žádné objekty galerií. V takovém případě, nebo v případě, že hodláte nainstalovat galerie později (např. z datového média), je možné galerie doinstalovat podle návodu v kapitole Instalace nebo aktualizace objektů galerií.*

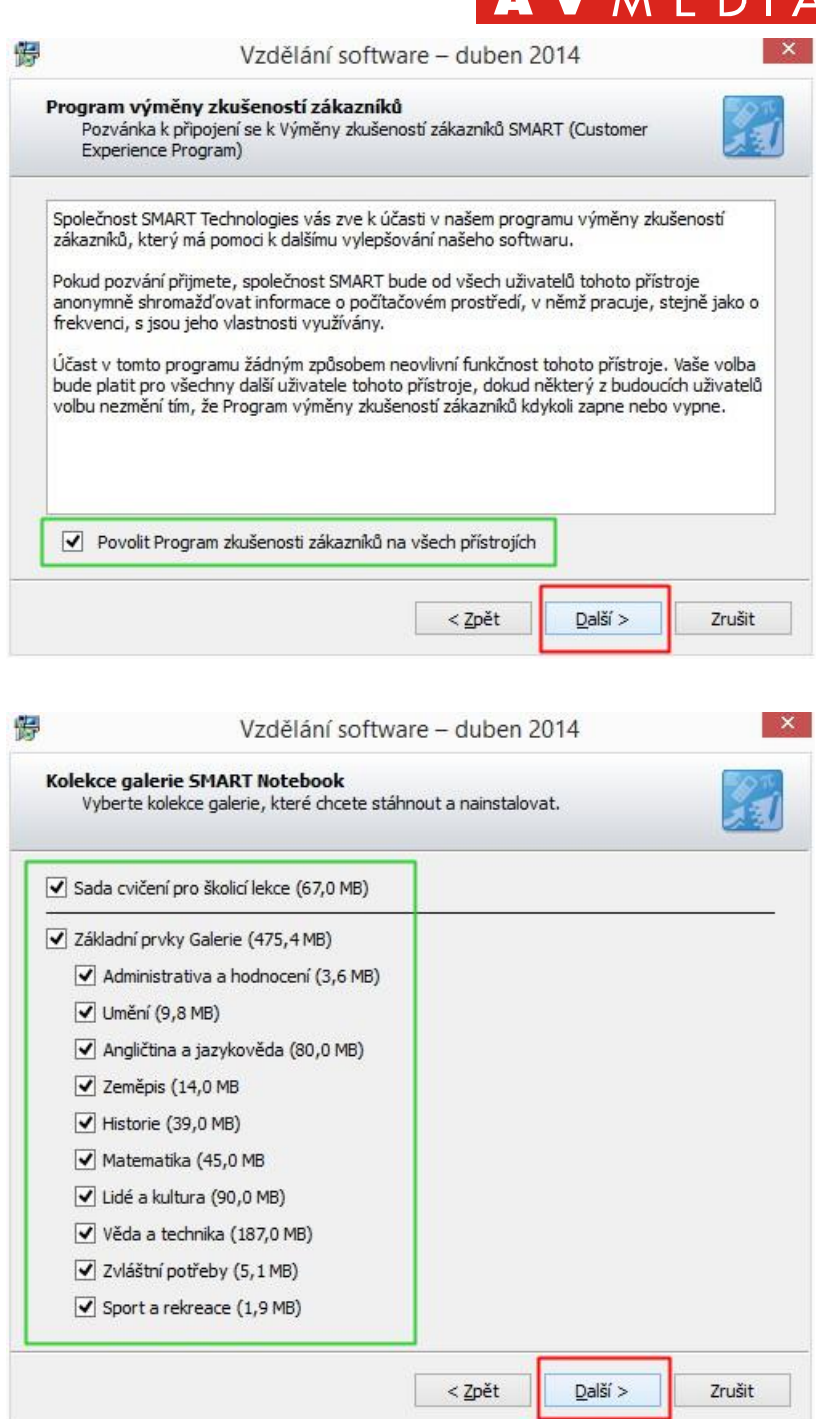

*Zůstaly-li z předchozí instalace v počítači původní galerie, dojde v průběhu instalace k aktualizaci nebo doplnění zvolených kolekcí.*

 $\lambda$   $\lambda$   $\Gamma$ 

13. Pravá části dialogového okna *Vybrané jazyky* obsahuje automaticky zvolený jazyk dle regionálního nastavení vašeho operačního systému. Z levého okna můžete přidat další jazyky pro rozhraní programů *SMART*, mezi nimiž bude možné po skončení instalace přepínat. Vyberte požadované jazykové balíky a pokračujte kliknutím na tlačítko *Další*.

> *Jazykové balíky se vždy stahují z webového serveru SMART Technologies. Není-li v průběhu instalace připojení dostupné, není možné zvolit jazykové balíky k instalaci a některé programy SMART budou v anglickém jazyce.*

*Jazykové balíky je možné doinstalovat později podle návodu v kapitole Dodatečná instalace českého jazykového balíku.*

14. Zkontrolujte rekapitulaci nastavení provedených v instalačním průvodci a zahajte instalaci kliknutím na tlačítko *Nainstalovat*.

> *V průběhu samotné instalace se mohou zobrazovat dialogy instalace dalšího software (např. Microsoft .NET Framework 4 nebo Adobe Flash Player) a dialogy stažení jazykových rozšíření a kolekcí galerií. Neukončujte tyto dialogy, nejste-li k tomu instalátorem přímo vyzváni, software SMART by v takovém případě nemusel správně fungovat.*

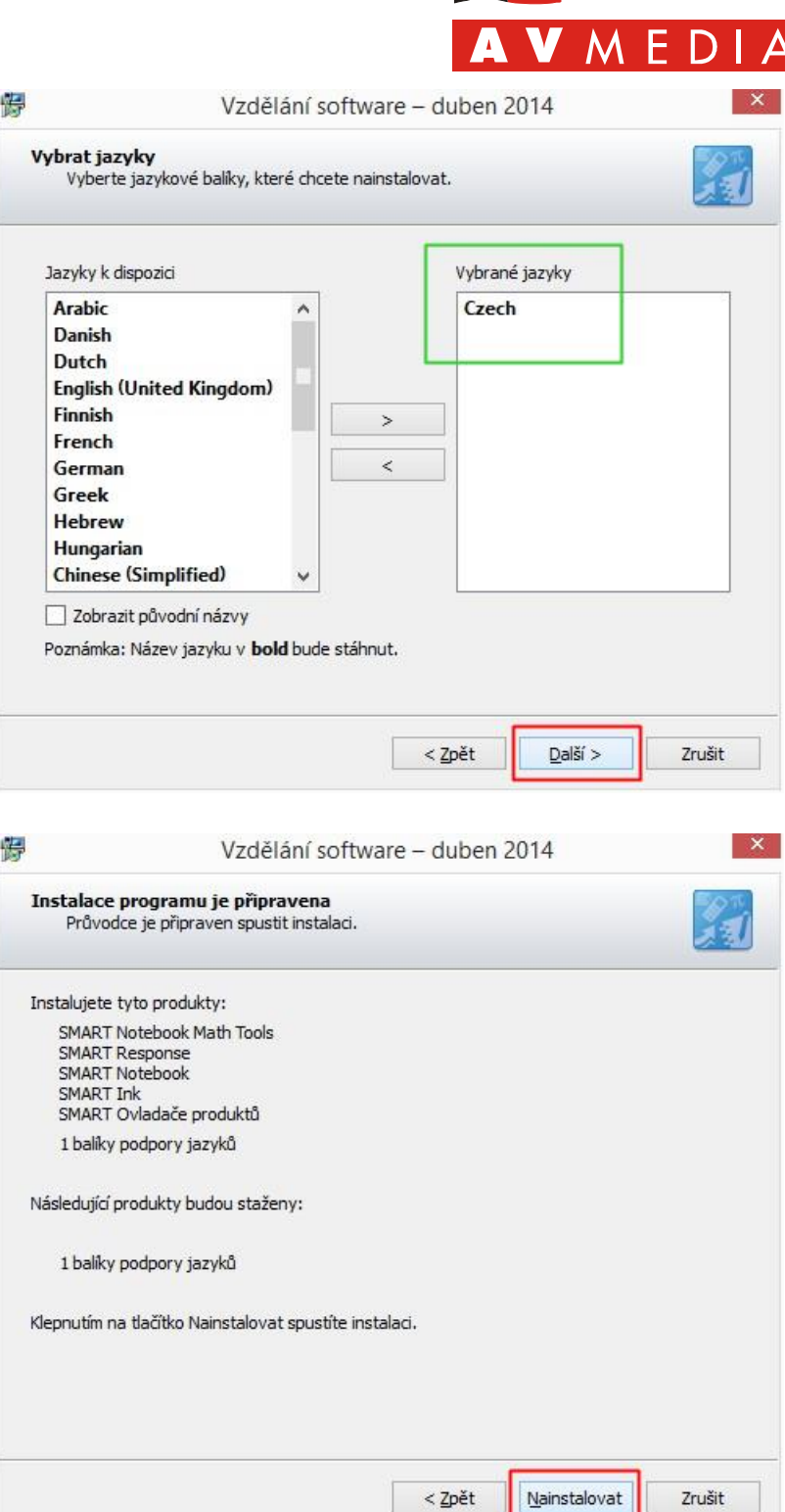

komunikace obrazem

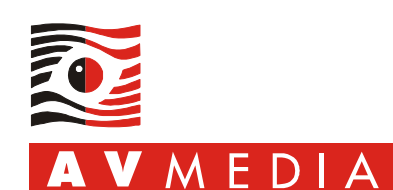

 $\epsilon$ 

komunikace obraze

15. Instalace software SMART je dokončena. Instalační průvodce ukončete kliknutím na tlačítko *Dokončit*.

Máte-li po ruce produktové klíče a počítač má funkční internetové připojení, můžete zatržením volby *Aktivovat mé produkty nyní* po ukončení instalačního průvodce přejít k průvodci aktivací.

*Byla-li tato instalace inovací předchozí aktivované verze software SMART, byly zachovány dříve vložené produktové klíče a není třeba je vkládat znovu.*

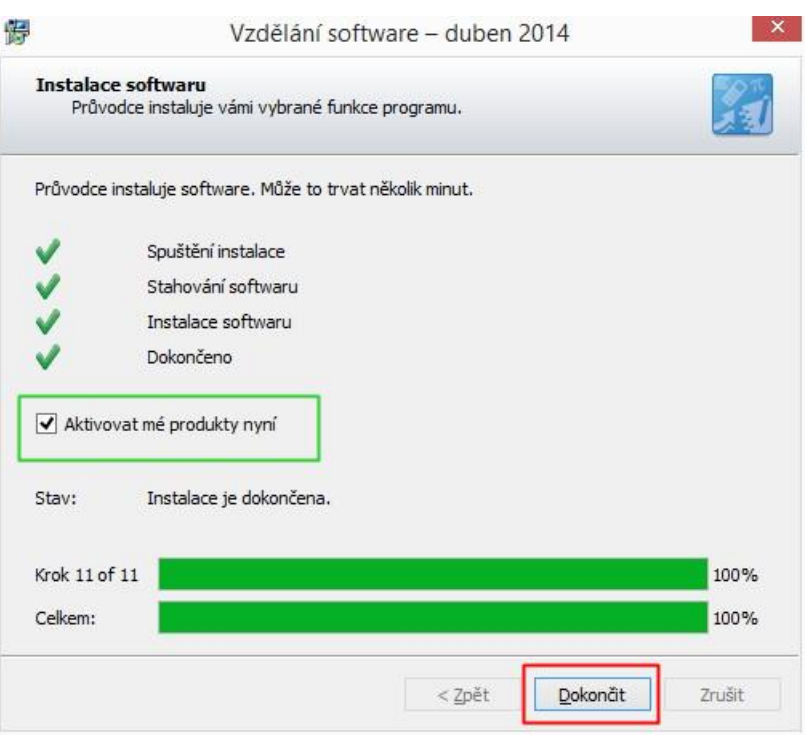

### <span id="page-9-0"></span>**F. Bezobslužná instalace**

Software *SMART Education Software 2014* je možné instalovat bezobslužně, např. pomocí skriptu nebo systémové politiky v doméně. To je vhodné např. pro hromadné instalace na více počítačů nebo pro automatickou distribuci software. V rámci instalace je možné rovněž bezobslužně provést i aktivaci software (vyžaduje funkční internetové připojení).

Návod na bezobslužnou instalaci naleznete v originální příručce pro správce software *System Administrator's Guide for Windows* (viz kapitola *Zdroje* tohoto návodu).

# <span id="page-9-1"></span>**G. Dodatečná instalace českého jazykového balíku**

Plnohodnotná instalace *SMART Education Software* vyžaduje funkční internetové připojení alespoň v průběhu instalace a aktivace software. Není-li internetové připojení dostupné, nedojde v průběhu instalace ke stažení zvolených jazykových balíků a některé části software budou pouze v anglickém jazyce. Chybějící český jazykový balík je možné doplnit dvěma způsoby:

#### **a. Online aktualizace po připojení k Internetu**

- 1. Ověřte, že počítač je připojen k Internetu.
- 2. Spusťte program *Nastavení SMART* nebo *SMART Settings* (ve Windows 7 vyhledejte jeho název ve vyhledávacím řádku v *menu Start*; ve Windows 8/8.1 jej vyhledejte mezi aplikacemi, např. pomocí klávesové zkratky *klávesa Windows + Q*).
- 3. V dialogu *SMART Settings* (*Nastavení SMART*) klikněte na položku *Language Settings* (*Nastavení jazyka)*.
- 4. Pro položku *Change the language settings for the following SMART programs* (*Změnit jazyková nastavení pro následující programy SMART*) vyberte *All listed applications* (*Všechny uvedené aplikace*), pro položku *Select a display language for the program* (Vyberte jazyk zobrazení programu) vyberte *čeština*, potvrďte volby kliknutím na tlačítko *OK* a vyčkejte stažení a instalace jazykového balíku.
- 5. Restartujte počítač.

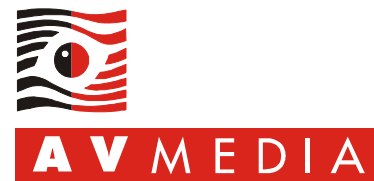

#### **b. Offline instalace z archivu**

Instalátor jazykového balíku je součástí administrátorské instalace, samostatný instalátor zabalený v archivu *zip* je možné stáhnout pomocí odkazu uvedeného v kapitole *Zdroje*. Instalátor spusťte a potvrďte všechny výchozí volby, po dokončení instalace restartujte počítač.

### <span id="page-10-0"></span>**H. Aktivace software**

Software *SMART Notebook* a *SMART Response* je třeba po dokončení instalace aktivovat produktovým klíčem licence programu *SMART Notebook Classroom* nebo *SMART Notebook Site*. Bez aktivace funguje software po dobu 90-ti dní jako funkčně neomezená zkušební verze. Základní informace o licencování a způsobu získání produktového klíče obsahuje *kapitola Licencování a technická podpora software* tohoto návodu.

*Neaktivovaný software po spuštění zobrazuje dialog s informací o zbývajících dnech zkušební lhůty. Zobrazení této informace je potlačeno buď aktivací software, nebo zaškrtnutím volby Toto dialogové okno již nezobrazovat v levé spodní části dialogu.*

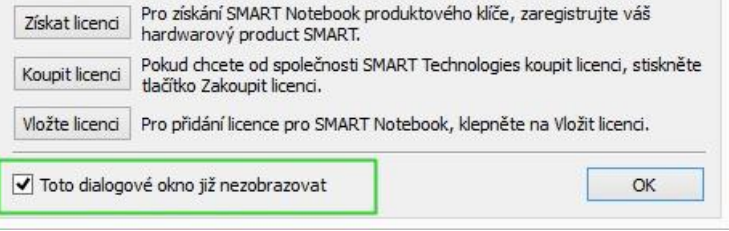

#### **Postup aktivace:**

- 1. Ověřte, že je počítač připojen k síti Internet. **Aktivace software vyžaduje funkční internetové připojení.**
- 2. Spusťte program *SMART Product Update* (ve Windows 7 vyhledejte jeho název ve vyhledávacím řádku v *menu Start*; ve Windows 8/8.1 jej vyhledejte mezi aplikacemi, např. pomocí klávesové zkratky *klávesa Windows + Q*).

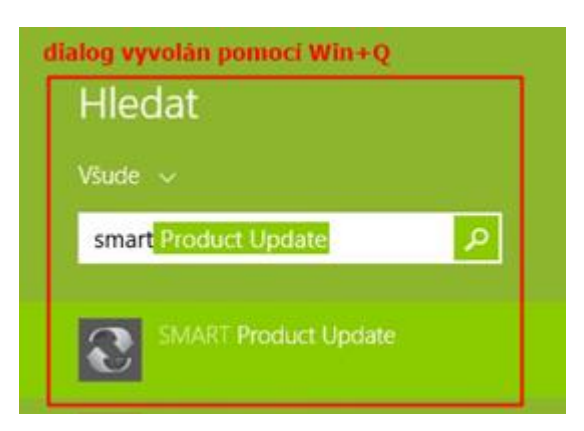

3. Klikněte na tlačítko *Aktivovat* u libovolného produktu*.*

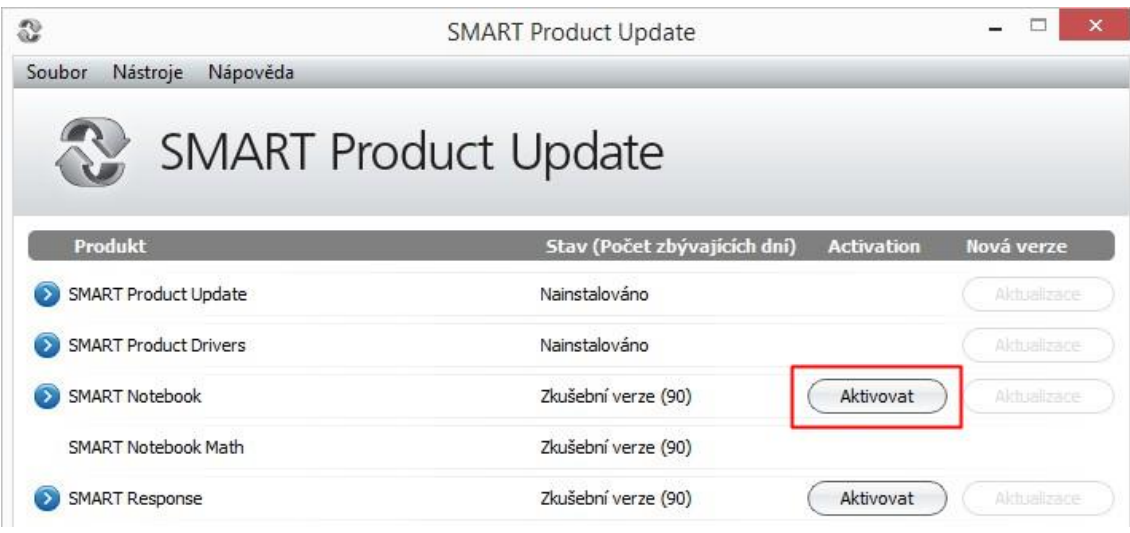

SMART Education Software 2014: Instalace, aktivace a správa Poslední úprava: 23.5.2014/DUDFRM

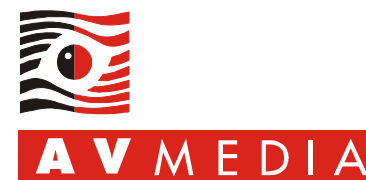

4. Vložte váš produktový klíč do pole *Produktový klíč*, klikněte na tlačítko *Přidat*.

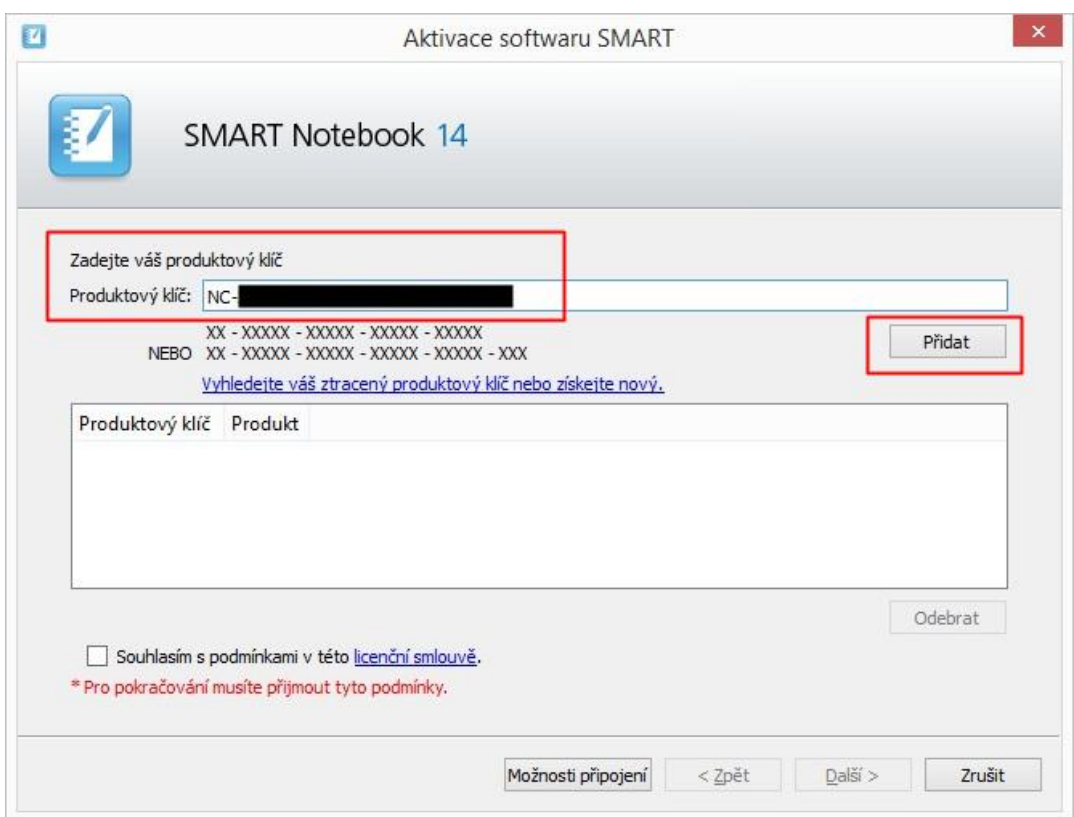

5. Souhlasíte-li s podmínkami uvedenými v odkazované *licenční smlouvě*, označte zaškrtnutím položku *Souhlasím s podmínkami …* a pokračujte v instalaci kliknutím na tlačítko Další.

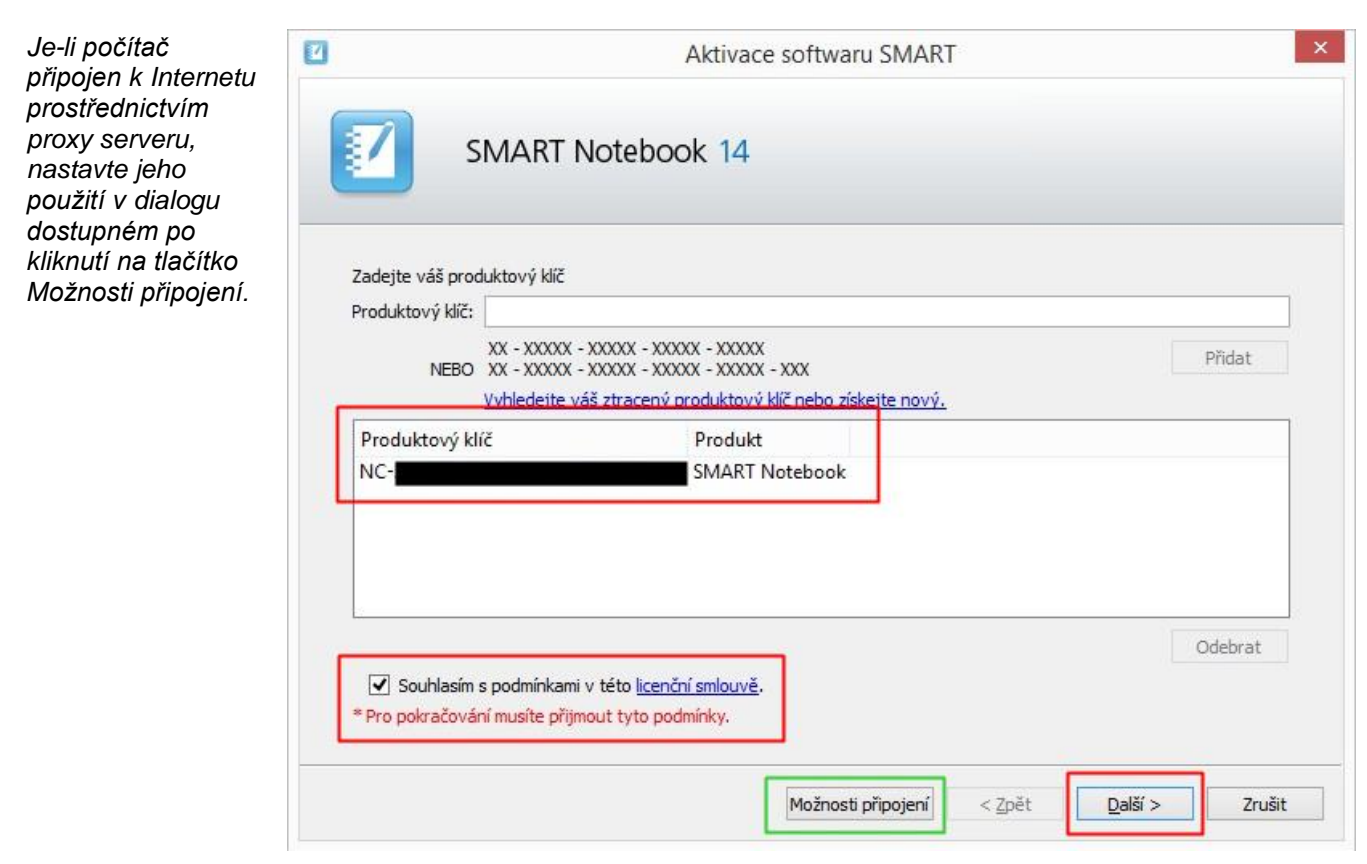

SMART Education Software 2014: Instalace, aktivace a správa Poslední úprava: 23.5.2014/DUDFRM

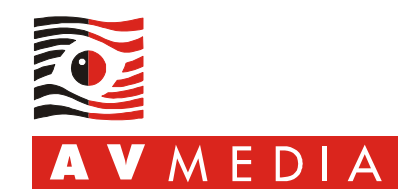

komunikace obrazem

6. Zvolte *Odeslat požadavek automaticky* a klikněte na tlačítko *Další*.

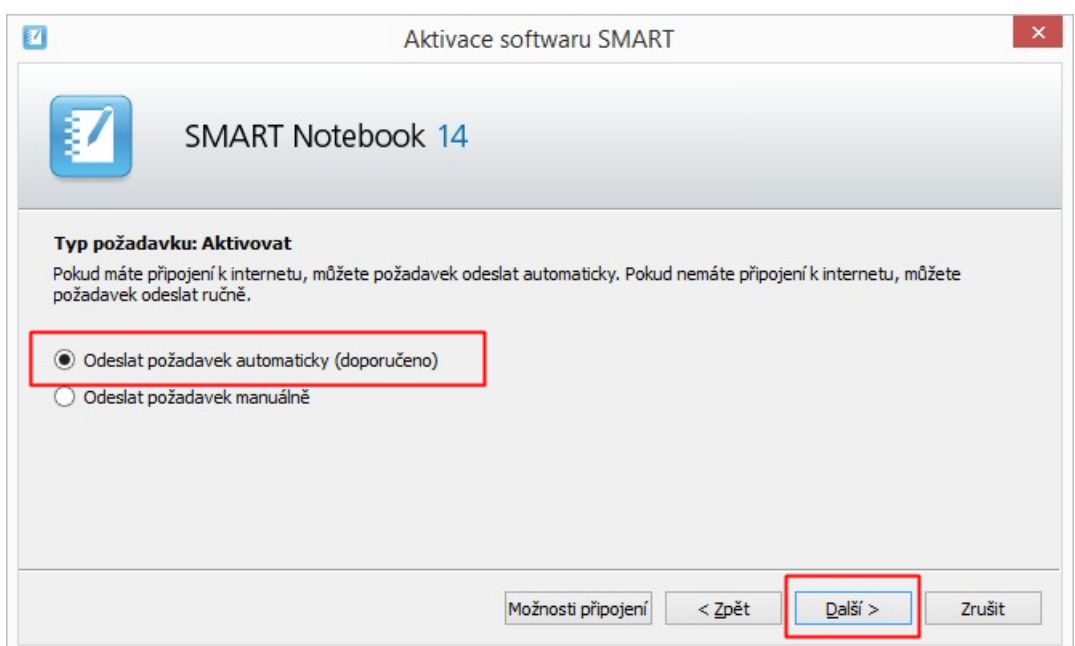

7. Úspěšně provedenou aktivaci můžete ukončit kliknutím na tlačítko *Dokončit*.

![](_page_12_Picture_148.jpeg)

*internetové připojení a pokuste se aktivovat software znovu, případně se můžete pokusit o aktivaci s časovým odstupem např. jedné hodiny.*

### <span id="page-12-0"></span>**I. Vrácení produktového klíče**

Jedna licence programu *SMART Notebook Classroom* umožňuje instalaci až na 4 počítače. V případě požadavku přesunutí licence na jiný počítač (např. z důvodu upgrade) je nutné licenci z původního počítače odebrat (vrátit) a teprve poté ji aktivovat na novém počítači. Při vrácení produktového klíče dojde v licenční databázi výrobce software ke zrušení vazby mezi produktovým klíčem a hardwarovým identifikátorem původního počítače, takže je možné licenci přiřadit počítači novému.

13/20

![](_page_13_Picture_1.jpeg)

#### **Postup vrácení licence:**

- 1. Ověřte, že je počítač připojen k síti Internet. **Vrácení licence vyžaduje funkční internetové připojení.**
- 2. Spusťte program *SMART Product Update* (ve Windows 7 vyhledejte jeho název ve vyhledávacím řádku v *menu Start*; ve Windows 8/8.1 jej vyhledejte mezi aplikacemi, např. pomocí klávesové zkratky *klávesa Windows + Q*).

![](_page_13_Picture_5.jpeg)

3. Klikněte na tlačítko *Spravovat* u libovolného produktu.

![](_page_13_Picture_83.jpeg)

4. Označte produktový klíč, který chcete vrátit a klikněte na tlačítko *Spravovat vybraný produktový klíč*.

![](_page_13_Picture_84.jpeg)

![](_page_14_Picture_1.jpeg)

5. Vyberte položku *Vraťte produktový klíč, aby mohl být použit pro jiný počítač* a klikněte na tlačítko *Další.*

![](_page_14_Picture_3.jpeg)

6. Potvrďte záměr vrácení klíče kliknutím na tlačítko *Ano*.

![](_page_14_Picture_112.jpeg)

7. Zvolte položku *Odeslat požadavek automaticky* a klikněte na tlačítko *Další*.

![](_page_14_Picture_113.jpeg)

8. Potvrďte informaci o provedené akci kliknutím na tlačítko *OK*.

![](_page_14_Picture_9.jpeg)

![](_page_15_Picture_1.jpeg)

E

9. Průvodce aktivací by nyní neměl obsahovat odebraný produktový klíč. Vrácení klíče dokončete kliknutím na tlačítko *Dokončit*.

![](_page_15_Picture_3.jpeg)

### <span id="page-15-0"></span>**J. Odebrání software**

Všechny komponenty softwarového balíku je možné jednoduše odebrat z počítače pomocí nástroje *Deinstalátor SMART*.

#### **Postup odebrání software:**

- 1. Ujistěte se, že odebrání software bude provedeno pod uživatelským účtem disponujícím oprávněními na úrovni skupiny *Administrators* nebo *Power Users* a v doménovém prostředí jejich doménovými ekvivalenty.
- 2. Spusťte program *Deinstalátor SMART* (ve Windows 7 vyhledejte jeho název ve vyhledávacím řádku v *menu Start*; ve Windows 8/8.1 jej vyhledejte mezi aplikacemi, např. pomocí klávesové zkratky *klávesa Windows + Q*).

![](_page_15_Picture_9.jpeg)

- 3. V úvodním dialogu klikněte na tlačítko *Další*.
- 4. Zvolte všechny komponenty kliknutím na tlačítko *Vybrat vše* a pokračujte kliknutím na tlačítko *Další*.
- 5. Potvrďte záměr odebrat software kliknutím na tlačítko *Odinstalovat*.
- 6. Dokončete odebrání software kliknutím na tlačítko *Dokončit*.

![](_page_16_Picture_1.jpeg)

# <span id="page-16-0"></span>**K. Instalace nebo aktualizace objektů galerií**

*Galerie SMART* obsahují tisíce objektů pro snadné vytváření prezentací v programu *SMART Notebook*. Objekty galerií jsou dostupné z nástrojové lišty *Galerie* v programu *SMART Notebook*. Chybějící galerie je možné kdykoliv doinstalovat nebo aktualizovat pomocí *Správce galerií* dvěma způsoby.

První možností je online stažení z webového serveru *SMART Technologies* pomocí *Správce galerií* – tato možnost vyžaduje funkční internetové připojení s dostatečnou rychlostí stahování.

#### **a. Online instalace ze serveru** *SMART Technologies* **prostřednictvím Internetu**

V programu *SMART Notebook* klikněte na nástrojovou lištu *Galerie*, klikněte na symbol montážního klíče, vyberte položku *Zjistit aktualizace* a vyberte galerii, kterou chcete aktualizovat. Po dokončení instalace nebo aktualizace můžete postup opakovat pro další galerii.

![](_page_16_Picture_7.jpeg)

V případě pomalého nebo neexistujícího internetového připojení je možné galerie nainstalovat offline ze souborového systému, např. ze společného síťového disku. Předpokladem je předchozí stažení archivů s galeriemi z webového serveru *SMART Technologies*.

#### **b. Offline instalace ze souborového systému**

Archivy s offline instalací galerií jsou umístěny na DVD médiu, které je k produktům SMART dodáváno firmou AV MEDIA, nebo je možné je získat z webových stránek SMART Technologies - odkaz naleznete v kapitole *Zdroje*:

![](_page_16_Picture_236.jpeg)

Stažené archivy dekomprimujte archivačním programem s podporou archivů ZIP do samostatných složek ve zvoleném umístění souborového systému vašeho počítače nebo souborového serveru.

Instalaci nebo aktualizace galerie spusťte dvojklikem levým tlačítkem myši na soubor s příponou *.gallerycollection*. Tato akce spustí program *Správce galerií*.

*galerie Základy* 

*Obsah každé* 

![](_page_17_Picture_1.jpeg)

Pro galerii *SMART Essentials for Educators* je to:

![](_page_17_Picture_170.jpeg)

**Další postup je shodný pro oba postupy (online i offline).** V případě instalace více galerií (např. galerií *Essentials for Educators* a *Lesson Activity Toolkit*) je třeba postup instalace prostřednictvím *Správce galeri*í zopakovat pro každou galerii zvlášť.

1. Ve *Správci galerií zvolte* na záložce *Obsah* všechny položky galerie, které chcete nainstalovat. Na záložce *Jazyky* označte zaškrtnutím položku *čeština*. Pokračujte v instalaci objektů galerie kliknutím na tlačítko *Další*.

![](_page_17_Picture_171.jpeg)

- 2. Nyní se začnou objekty galerie stahovat a instalovat z webového serveru nebo ze souborového systému podle toho, zda byla zvolena online nebo offline instalace*.*
- 3. Instalaci nebo aktualizaci objektů galerie dokončíte kliknutím na tlačítko *Dokončit*.

![](_page_17_Picture_172.jpeg)

4. Stejný postup nyní můžete zopakovat i pro další galerie.

![](_page_18_Picture_1.jpeg)

komunikace obraze

# <span id="page-18-0"></span>**L. Nastavení firewallu a bezpečnostního software 3. strany**

Bezpečnostní software 3. strany (antivir, anti-malware, firewall) může blokovat instalaci, spuštění nebo komunikaci programů software SMART. Důsledkem může být plná nebo částečná nefunkčnost software. Požadavky software SMART na zabezpečení a síťovou komunikaci jsou následující:

#### **Všechny programy SMART**

V průběhu instalace musí být umožněna instalace a registrace v operačním systému všech komponent software a žádný z programů nesmí být blokován při automatickém spouštění po startu počítače a přihlášení uživatele.

 **Všechny programy SMART: odchozí a příchozí komunikace na adrese 127.0.0.1** Jednotlivé komponenty software SMART používají pro vzájemnou komunikaci virtuální síťový adaptér *localhost* (127.0.0.1). Je nezbytně nutné, aby v rámci lokálního počítače byla povolena příchozí a odchozí TCP komunikace na libovolných portech z a na IP adresu 127.0.0.1. V naprosté většině případů není tato komunikace bezpečnostním software blokována a její případné povolení nepřináší žádné bezpečnostní riziko. Je-li třeba takovouto komunikaci v bezpečnostním software explicitně povolit, je často možné vytvořit výjimku na všechny složky programů SMART, nebo na jednotlivé programy z této složky.

#### **Některé programy SMART: odchozí komunikace na TCP/80**

Pro kompletní instalaci software, stažení objektů galerií a jazykových balíků, pro zjištění a stažení aktualizovaných verzí software a pro použití některých programů a zásuvných modulů je vyžadována povolená odchozí komunikace na portu TCP/80 (www). Zdroji komunikace jsou programy *SMARTProductUpdate.exe*, *ResponseSoftwareService.exe*, *Notebook.exe* a další.

### <span id="page-18-1"></span>**M. Zdroje**

Informace a instalace programů můžete získat z různých zdrojů, níže naleznete několik z nich.

[Výrobce software a hardware SMART Technologies](http://www.smarttech.com/) (v českém jazyce)

[Distributor SMART pro Českou republiku](http://www.avmedia.cz/) (v českém jazyce)

[Informace a články o produktech SMART](http://www.veskole.cz/clanky/) (v českém jazyce)

[Stažení aktuální verze SMART Education Software 2014 pro Windows](http://www.smarttech.com/Support/Browse+Support/Download+Software/Software/SMART+Notebook+collaborative+learning+software/SMART+Notebook+software/SMART+Notebook+2014+Win) (v anglickém jazyce)

[Instalace a nástroje pro správce, stažení galerií pro offline instalaci](http://www.smarttech.com/Support/Browse+Support/Download+Admin+Software/Software/SMART+Notebook+collaborative+learning+software/SMART+Notebook+software/SMART+Notebook+2014+Win+Admin) (v anglickém jazyce)

[Stažení českého jazykového balíku pro dodatečnou instalaci](http://ftpsw.avmedia.cz/smarttech/SESI2014-CZ_jazykovy_balik.zip)

[Poznámky k vydání SMART Notebook 2014](http://downloads01.smarttech.com/media/sitecore/en/support/product/smartnotebook/notebook2014/relnotesnotebook2014winmac02apr14.pdf) (v anglickém jazyce)

[Poznámky k vydání SMART Response 2014](http://downloads01.smarttech.com/media/sitecore/en/support/product/smartresponse/smartresponse2014/relnotesresponse2014winmac02apr14.pdf) (v anglickém jazyce)

[Poznámky k vydání SMART Ovladače produktů 11.5](http://downloads01.smarttech.com/media/sitecore/en/support/product/smartproductdrivers/smartproductdrivers11winmac/relnotesproductdrivers2014winmac02apr14.pdf) (v anglickém jazyce)

[SMART Education Software 2014 –](http://ftpsw.avmedia.cz/smarttech/SMART_Education_Software_2014-Odpovedi_na_caste_dotazy.pdf) odpovědi na časté dotazy (v českém jazyce)

[SMART Education Software Installer 2014 -](http://downloads01.smarttech.com/media/sitecore/en/support/product/esi/guideadminesi2014win02apr14.pdf) System Administrator's Guide for Windows (v anglickém jazyce)

[SMART Education Software Installer 2014 -](http://downloads01.smarttech.com/media/sitecore/en/support/product/esi/guideinstallesi2014win02apr14.pdf) Installation Guide for Windows (v anglickém jazyce)

[SMART Notebook 14 for Windows -](http://downloads01.smarttech.com/media/sitecore/en/support/product/esi/guideinstallesi2014win02apr14.pdf) User's Guide (v anglickém jazyce)

[SMART Response 2014 -](http://downloads01.smarttech.com/media/sitecore/en/support/product/smartresponse/smartresponse2014/guideresponse2014winmac02apr14.pdf) User's Guide (v anglickém jazyce)

[Registrace SMART hardware](http://www.smarttech.com/us/Product+Registration) (v anglickém jazyce)

![](_page_19_Picture_1.jpeg)

[Získání produktového klíče pro SMART software](http://www.smarttech.com/us/Support/Browse+Support/Lost+Product+Key+Form) (v anglickém jazyce)

[Zjištění informací o produktovém klíči](http://www.smarttech.com/support/browse+support/product+key+information) (v anglickém jazyce)